# Quick Start Guide

Tipps für Ihren bestmöglichen Start in der Fabasoft Cloud

www.fabasoft.com

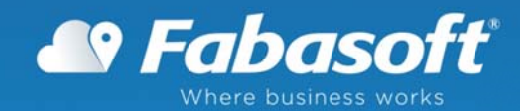

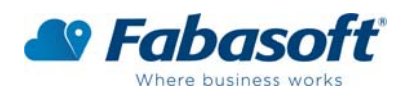

#### Die Fabasoft Cloud - Ihre Europäische Business Cloud

Moderne Unternehmen arbeiten heute an vielen Orten mobil und grenzenlos zusammen. Dafür brauchen Sie Gewissheit, wo sich die Geschäftsdaten befinden, mit wem Sie zusammenarbeiten und was mit Ihren Daten passiert. Die Fabasoft Cloud ist nach den höchsten europäischen Sicherheitsstandards geschützt. So haben Sie die Freiheit zu arbeiten, wo, wie und mit wem immer Sie wollen.

Als Fabasoft Cloud Professional oder Enterprise Nutzer laden Sie Dokumente hoch, bearbeiten diese und senden Links zu Ihren Kollegen und Geschäftspartnern, damit sie die gemeinsamen Dokumente entweder lesen oder auch bearbeiten. Es geht so einfach:

Erster Schritt: Loggen Sie sich hier mit Ihrem Benutzernamen, Passwort und der Mobile-PIN ein.

#### So sieht Ihre Fabasoft Cloud-Benutzeroberfläche nach erfolgreichem Login aus:

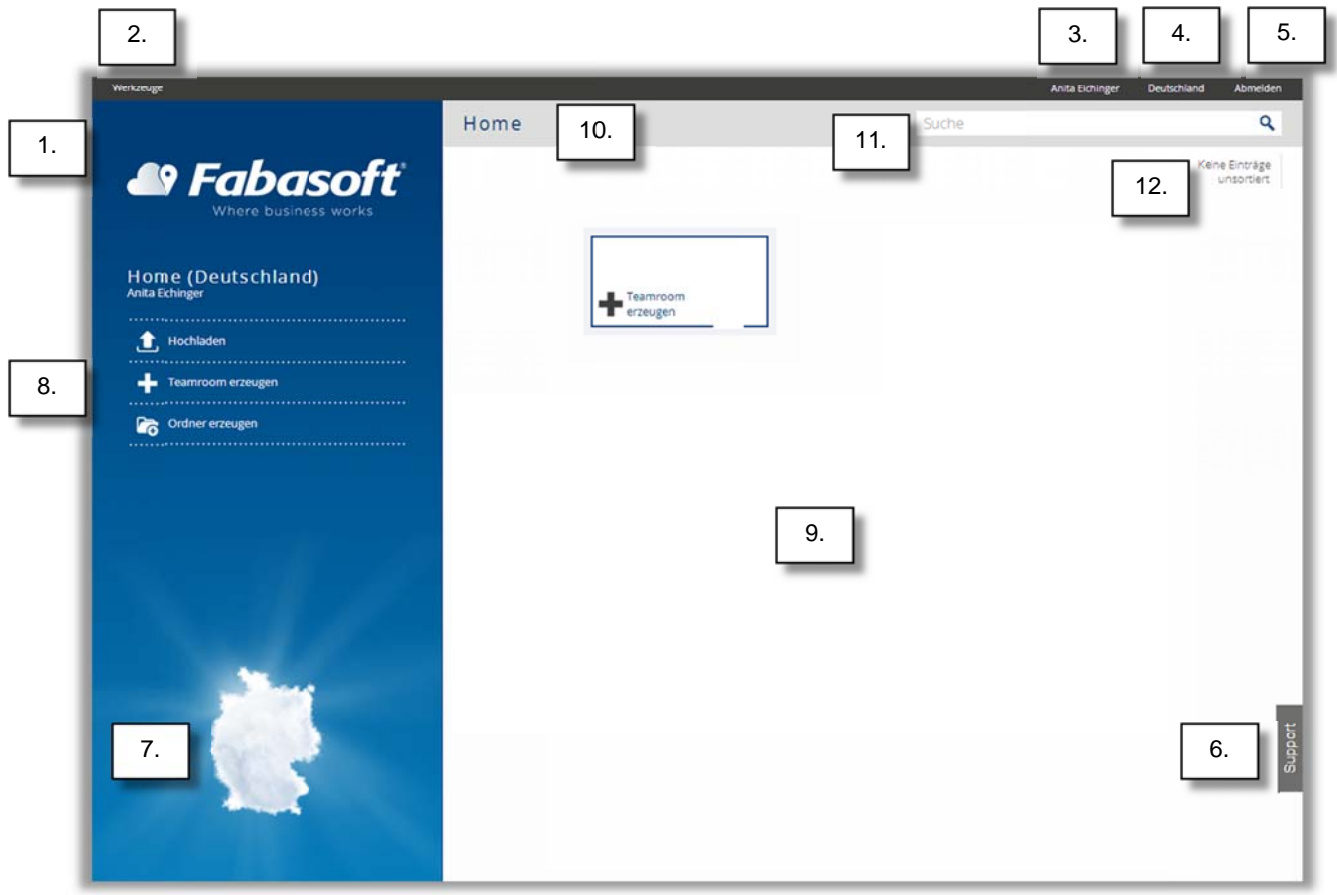

- 1. Das Fabasoft Cloud Logo links oben führt Sie immer wieder auf den "Home-Screen" zurück.
- 2. Unter "Werkzeuge" in der oberen Menüleiste können Sie zwischen Aktionen, Favoriten, Navigation und Team wechseln. Je nachdem, wo Sie sich in der Fabasoft Cloud befinden, ändern sich diese Werkzeuge intuitiv.
- 3. Passen Sie Ihre persönlichen Einstellungen an, indem Sie in der oberen Menüleiste auf Ihren Namen klicken.

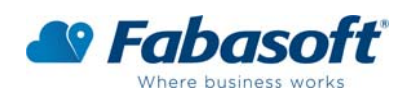

- 4. Wechseln Sie Ihre Cloud-Lokation also das Land, wo Sie die Daten gespeichert haben wollen - indem Sie in der oberen Menüleiste auf das Land klicken.
- 5. Melden Sie sich jederzeit über die Abmelden-Taste in der oberen Menüleiste ab.
- 6. Der schnellste und effektivste Weg zu unserem Support-Team ist durch die Support-Schaltfläche am rechten Bildschirmrand. Klicken Sie darauf, wenn Sie technische Fragen haben, Unterstützung benötigen oder einfach einen Feature-Wunsch mit uns teilen möchten.
- 7. Erkennen Sie auf einen Blick, in welchem Land (Cloud-Lokation) Ihre Daten gespeichert sind.
- 8. In diesem Bereich stehen Ihnen dynamische Menüs zur Verfügung, je nachdem, wo Sie sich gerade in der Fabasoft Cloud befinden.
- 9. Hier, im sogenannten "Inhaltsbereich", erreichen Sie Teamrooms, Ordner und Dokumente in der Ansicht, die für Sie am besten passt. Sie öffnen Teamrooms, Ordner und Dokumente mit einem einzigen Klick. Mit Rechtsklick auf ein Objekt öffnen Sie das "Kontextmenü", wo Sie die vollständige Liste der Aktionen erreichen, die für dieses Objekt verfügbar sind. Mit Rechtsklick auf den weißen Hintergrund können Sie die Ansicht ändern.
- 10. In der grauen Leiste unter der oberen Menüleiste stehen Ihnen die anklickbaren Breadcrumbs zur Verfügung, damit Sie immer wissen, wo Sie sich in der Fabasoft Cloud befinden. Mit Rechtsklick auf die Breadcrumb-Objekte rufen Sie die entsprechenden Kontextmenüs ab.
- 11. Geben Sie Ihren Suchbegriff in die Suchleiste ein, um Objekte schnell in der Cloud zu finden.
- 12. Klicken Sie hier, um die Sortier-Einstellungen anzupassen, damit Ihr Inhalt auf dem Bildschirm genauso organisiert ist, wie Sie es sich wünschen.

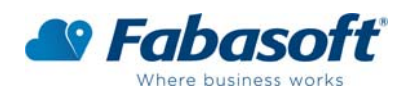

# Stellen Sie Ihr erstes Dokument in die Fabasoft Cloud

Ziehen Sie einfach per Drag & Drop oder Copy & Paste ein Dokument von Ihrem Computer auf den Home-Screen.

Sie werden automatisch aufgefordert, dieses Dokument einem Teamroom zuzuordnen. Geben Sie dem Teamroom einen Namen und bestätigen Sie Ihre Aktion mit "Weiter". In bereits existierende Teamrooms laden Sie Dokumente auf die selbe Art und Weise hoch.

Die Fabasoft Cloud unterstützt alle gängigen Dateiformate und bietet eine vollständige Online-Vorschau direkt in Ihrem Browser. Damit sehen Sie Ihren Online-Inhalt ohne eine Applikation oder ein Programm öffnen zu müssen.

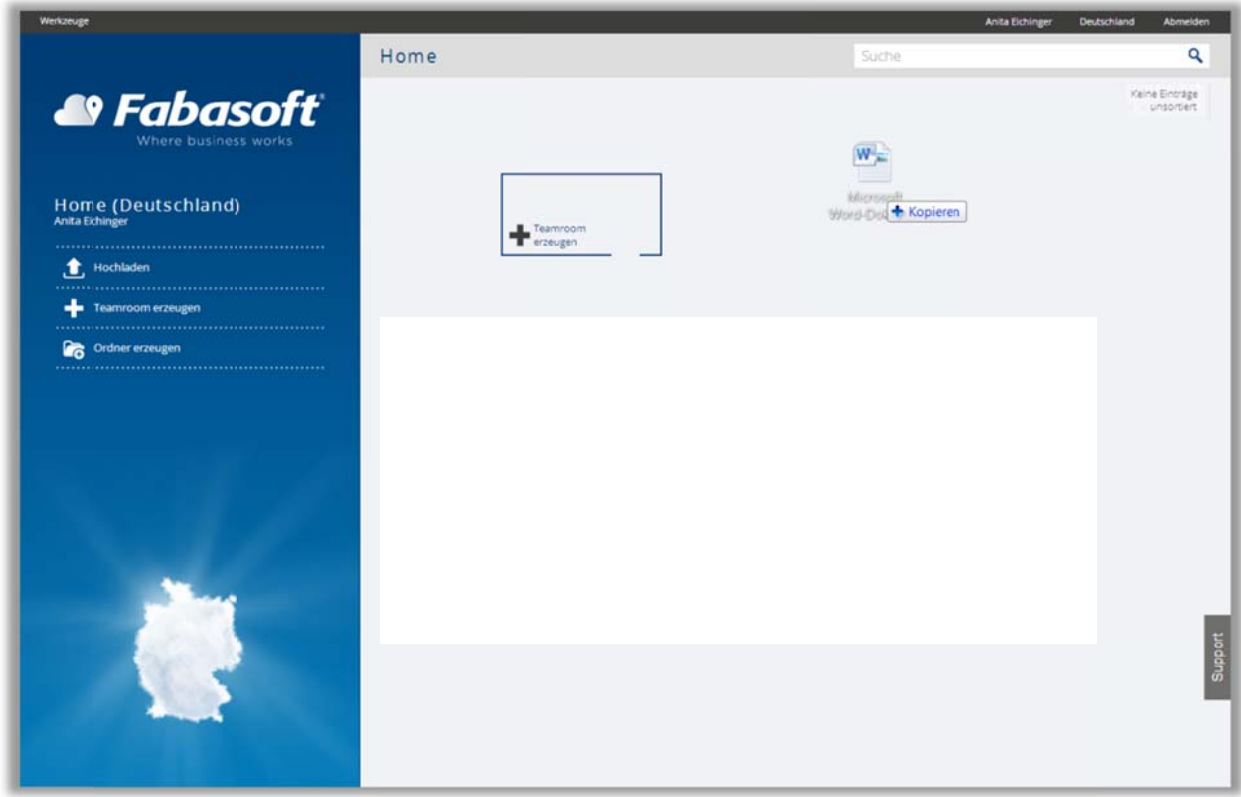

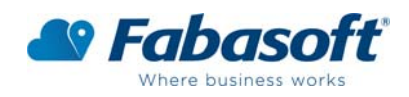

## Was ist ein Teamroom?

Das wichtigste Element der Zusammenarbeit in der Cloud ist der Teamroom.

Nur Personen, die Sie einladen und berechtigen, haben Zugriff auf den Inhalt eines Teamrooms. Sie entscheiden, ob Ihre Kontakte Lese-, Änderungs- oder Admin- (Alle) Rechte haben.

Mit dem "Teamroom erstellen" Menüpunkt oder dem "Teamroom erstellen" Tipp auf dem Home-Screen können Sie so viele Teamrooms erstellen, wie Sie benötigen.

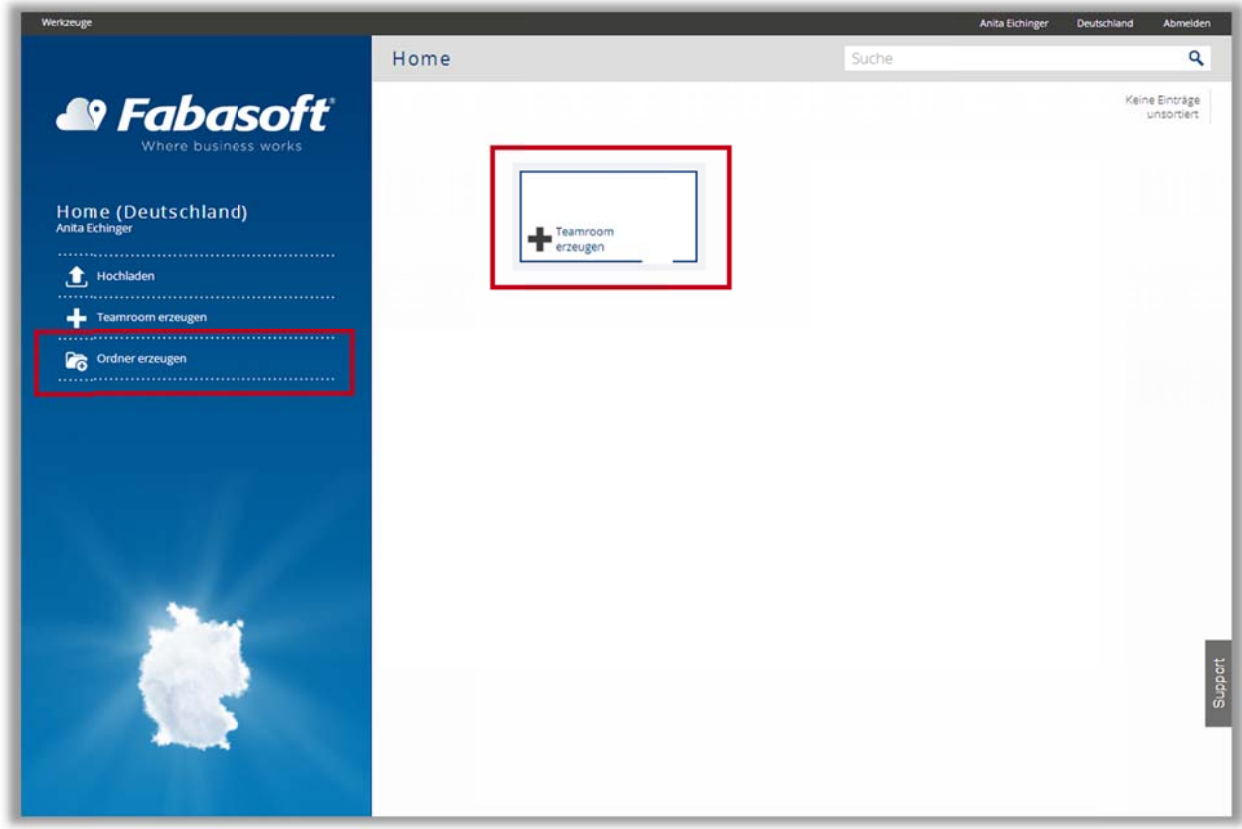

Geben Sie den Namen Ihres ersten Teamrooms ein. Wenn Sie Mitglied einer Cloud-Organisation sind, wird der Teamroom dieser Cloud-Organisation zugeordnet. Bestätigen Sie mit "Weiter". Ihr Teamroom erscheint auf dem Home-Screen.

Öffnen Sie den Teamroom mit einem einzigen Klick. Durch die linke Menüleiste können Sie die Sicherheitseinstellungen des Teamrooms bearbeiten, ein Logo für den Teamroom festlegen, Zugriffsrechte für Ihr Team definieren und in der Chronik sehen, was sich alles in dem Teamroom getan hat.

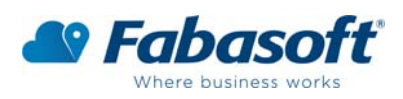

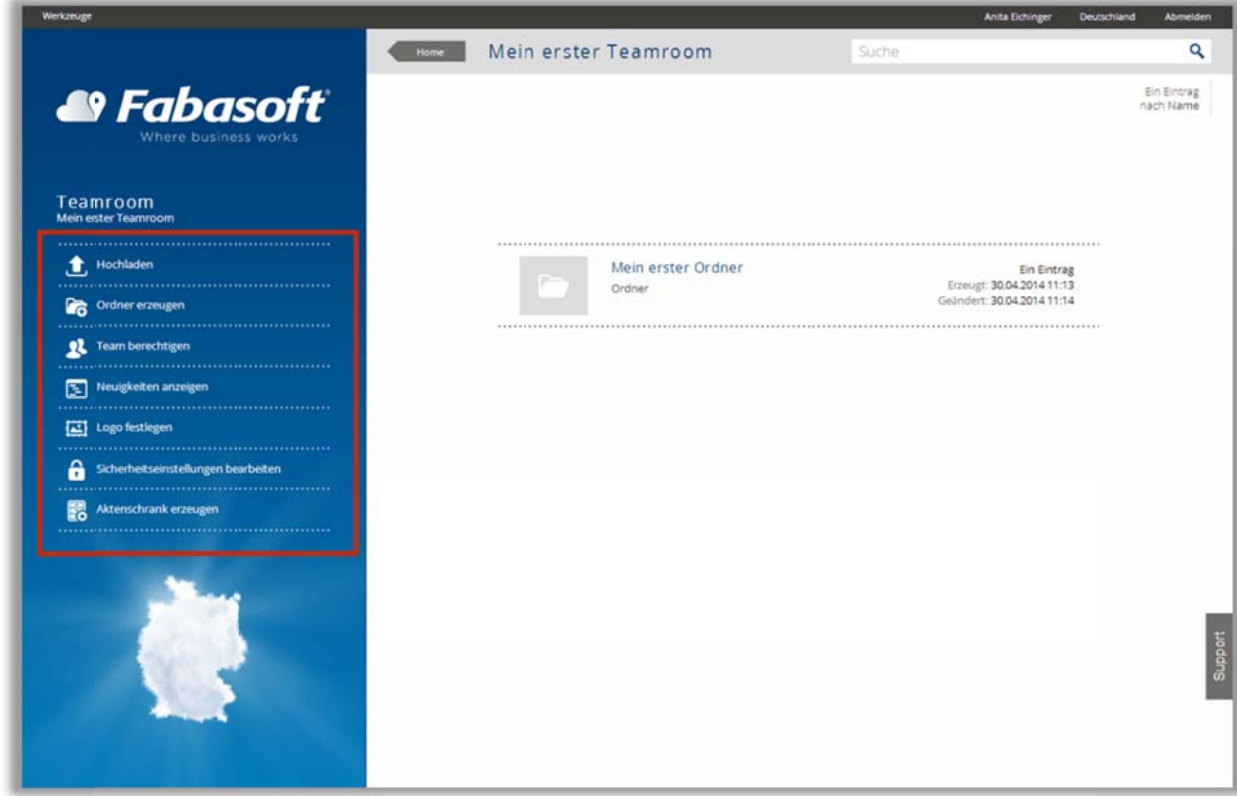

#### Mein erster Ordner

Für eine klare Übersicht organisieren Sie Ihren Inhalt in Ordnern. Erstellen Sie Ordner durch das linke Menü oder durch das Kontextmenü (Rechtsklick irgendwo auf den Hintergrund).

Ordner erben die in dem Teamroom definierten Zugriffsrechte, in dem sie erstellt werden.

Sie können Ordner auch direkt auf Ihrem Home-Screen erstellen, um Ihre Teamrooms zu organisieren. (Auf diese Ordner haben nur Sie Zugriff.)

Öffnen Sie die Ordner mit einem einzigen Klick und ziehen dann per Drag & Drop oder Copy & Paste Ihren Inhalt in diesen Ordner.

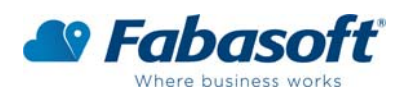

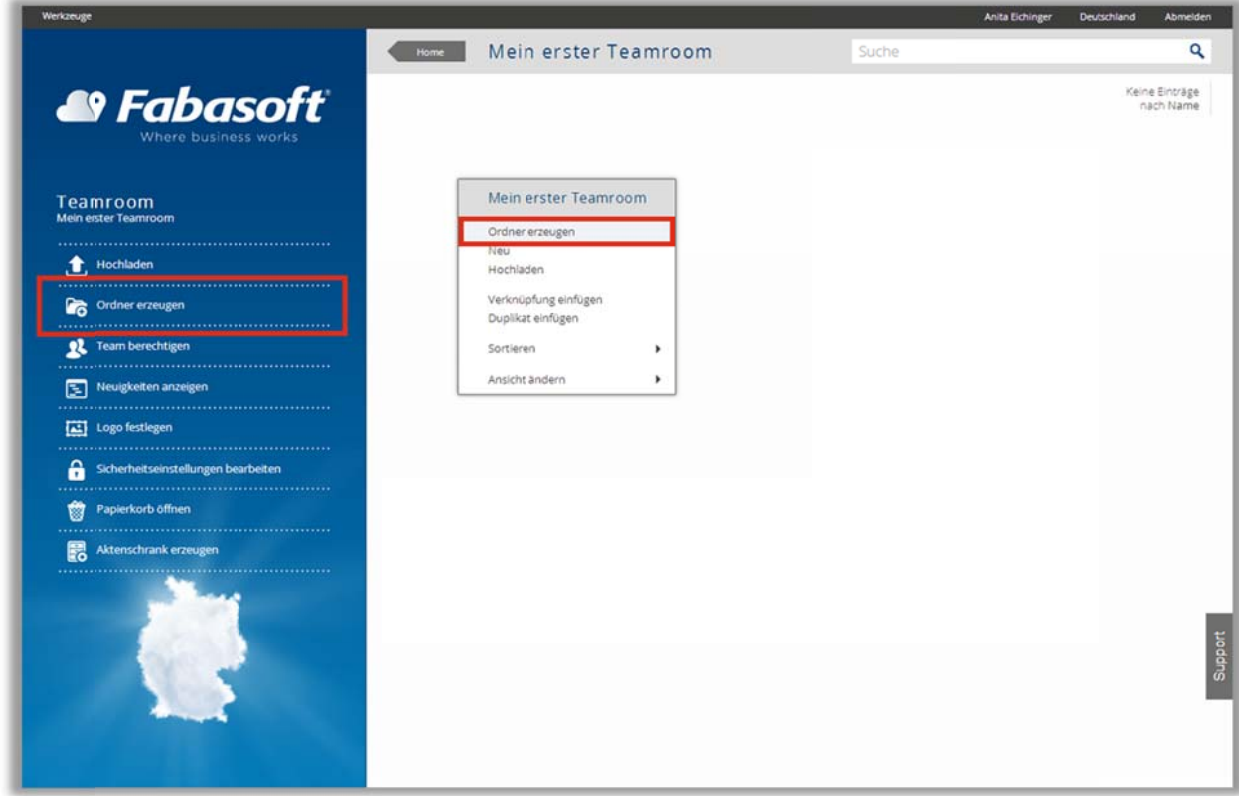

Tipp: Kopieren Sie gesamte Ordnerstrukturen in die Fabasoft Cloud - alle Unterordner werden natürlich genau so übernommen und angezeigt wie auf Ihrem Computer.

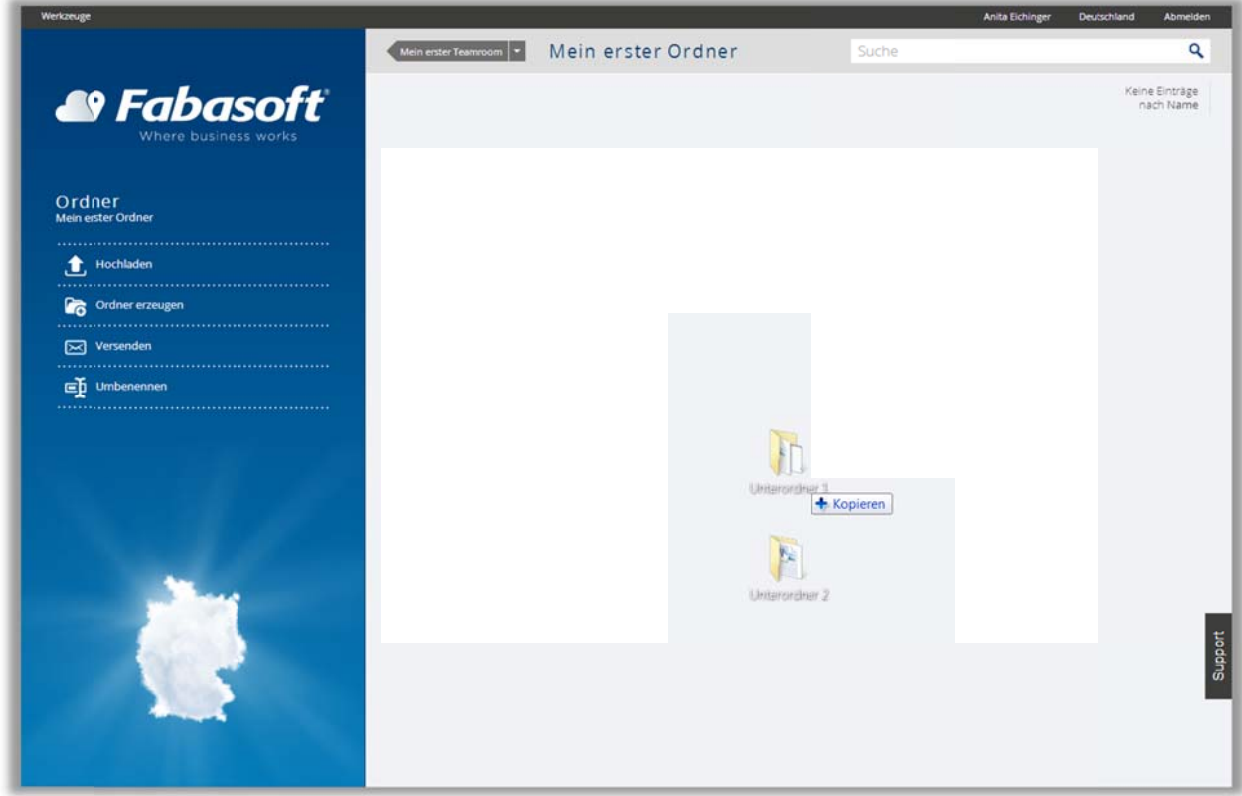

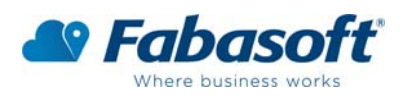

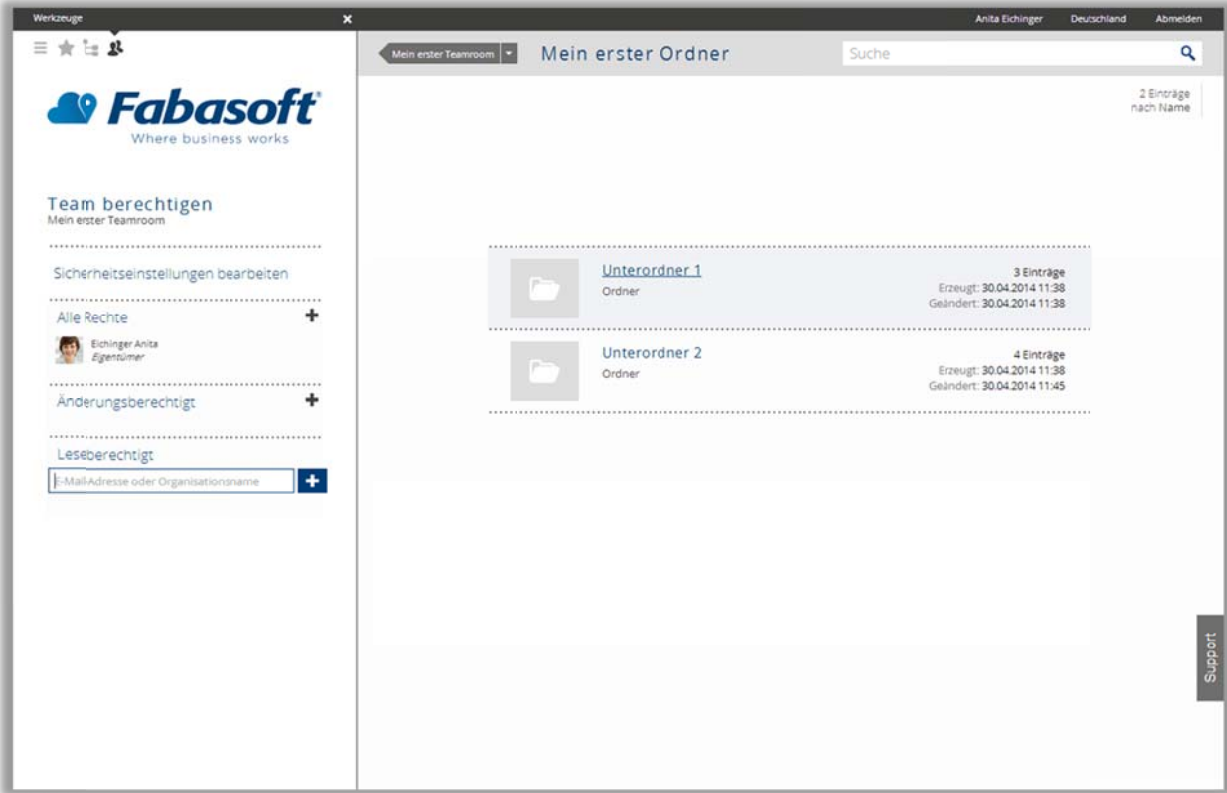

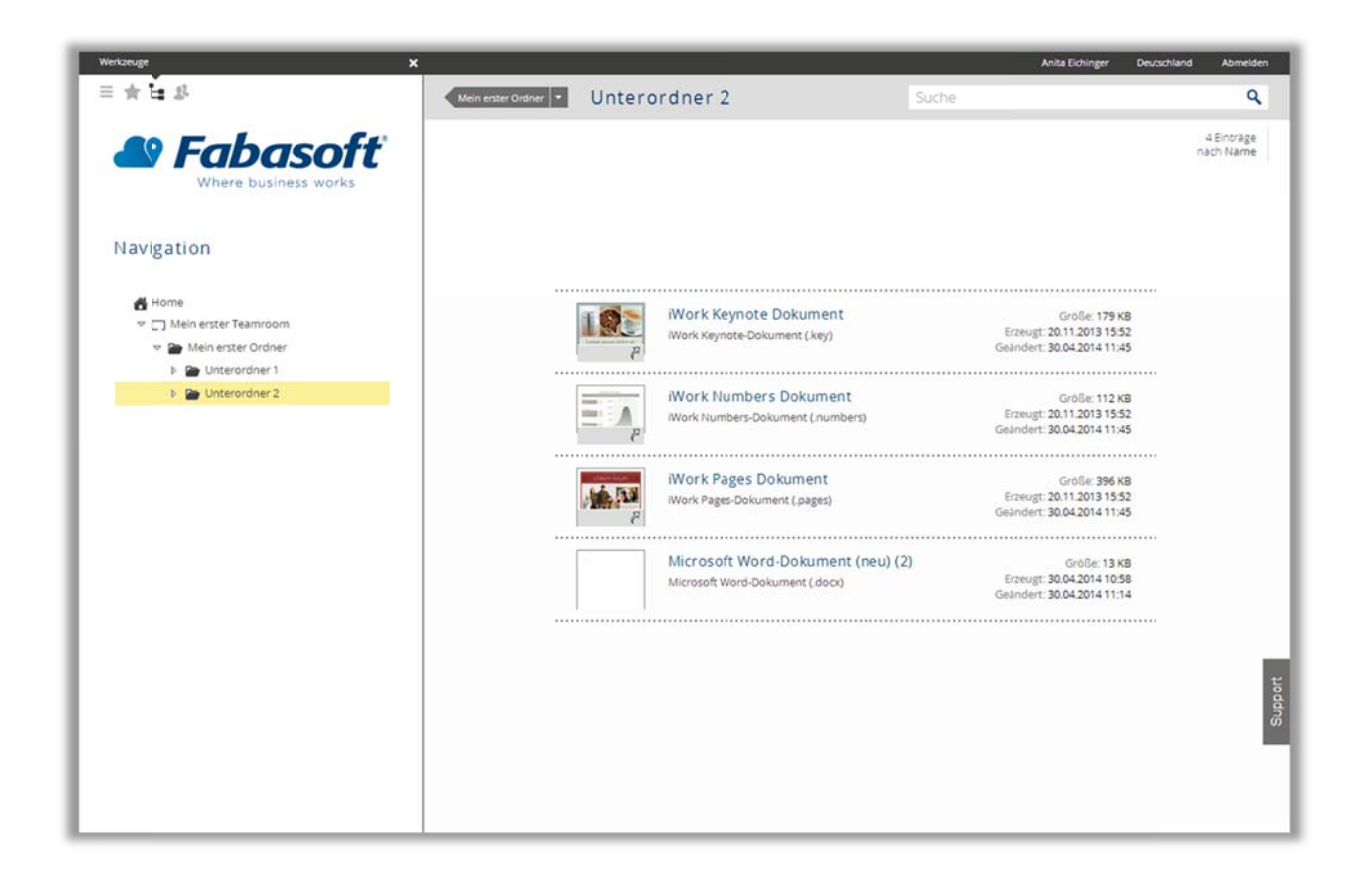

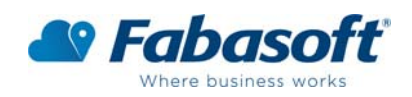

## Meine erste Teamroom-Einladung

Um für Ihre Kollegen und Geschäftspartner Dokumente in der Fabasoft Cloud bereitzustellen, laden Sie diese einfach in Ihren Teamroom ein. Wenn Sie sich im Teamroom befinden, klicken Sie zuerst unter "Werkzeuge" auf "Team" und dann in der linken Navigation auf "Team berechtigen". Fügen Sie die E-Mail-Adresse der gewünschten Person hinzu, damit sie die entsprechende Berechtigung erhält.

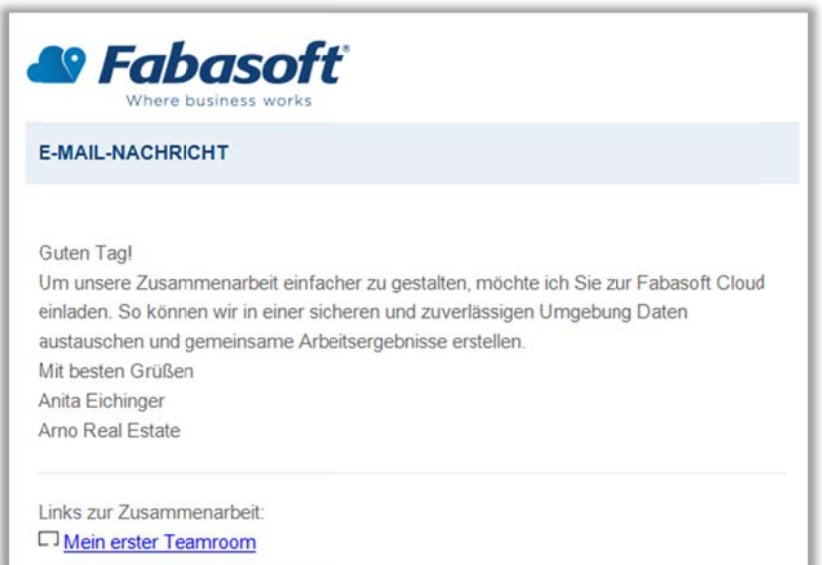

Die eingeladene Person erhält eine E-Mail mit einem Link zu dem Teamroom. Falls diese Person noch kein Fabasoft Cloud-Benutzer ist, wird ein Link zum kostenlosen "Gast-Account erstellen" in der Mail angezeigt. Die als Gast eingeladene Person hat automatisch Leseberechtigung auf Dokumente im Teamroom.

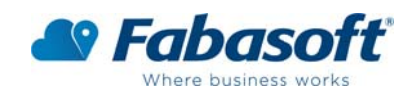

### Links teilen

Um sichere Links zu Dokumenten, Ordnern oder Teamrooms mit Kollegen und Geschäftspartnern zu teilen, klicken Sie auf die relevanten Objekte und wählen Sie "Senden". Der Link wird per E-Mail gesendet und kann explizit von Fabasoft Cloud-Benutzern geöffnet werden, die Zugriffsrechte in dem Teamroom haben. Der Datentransfer erfolgt verschlüsselt (SSL).

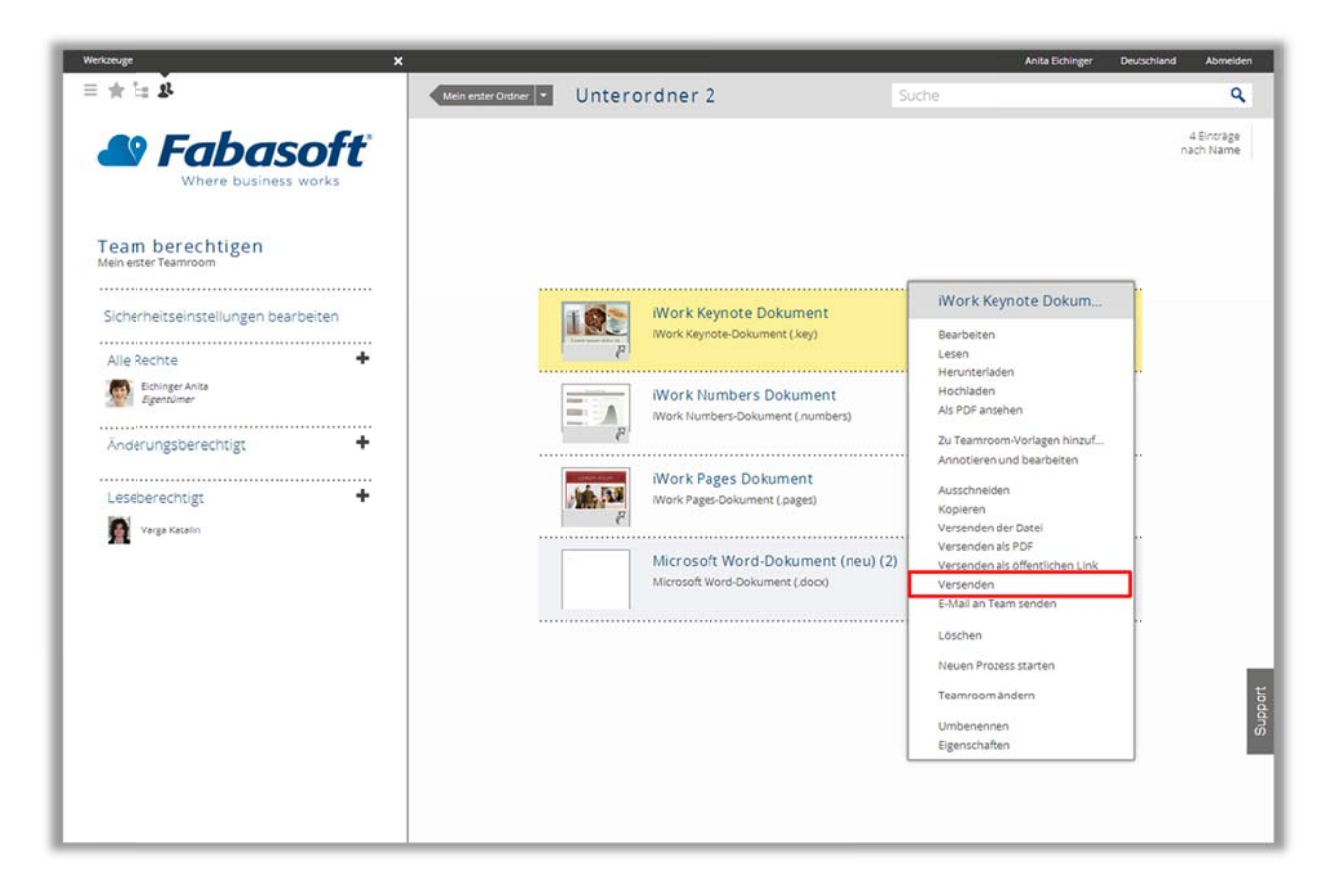

Für mehr Informationen besuchen Sie auch unsere Webseite: www.fabasoft.de